## けんこうかんさつを しよう!

【けんこうかんさつの てじゅん】

①チームス「Microsoft Teams」のアイコンを ダブルタップしよう。 ②ひだりがわにある「チーム」をタップしよう。

③チャネルの したの「一般」をタップしよう。

④「入力│けんこうかんさつ」または「入力│健康観察」をタップしよう。

500 しるしを タップして「1. たいおん」「2. たいちょう」のしつもんに こたえよう。

⑥「送信」をタップしよう。

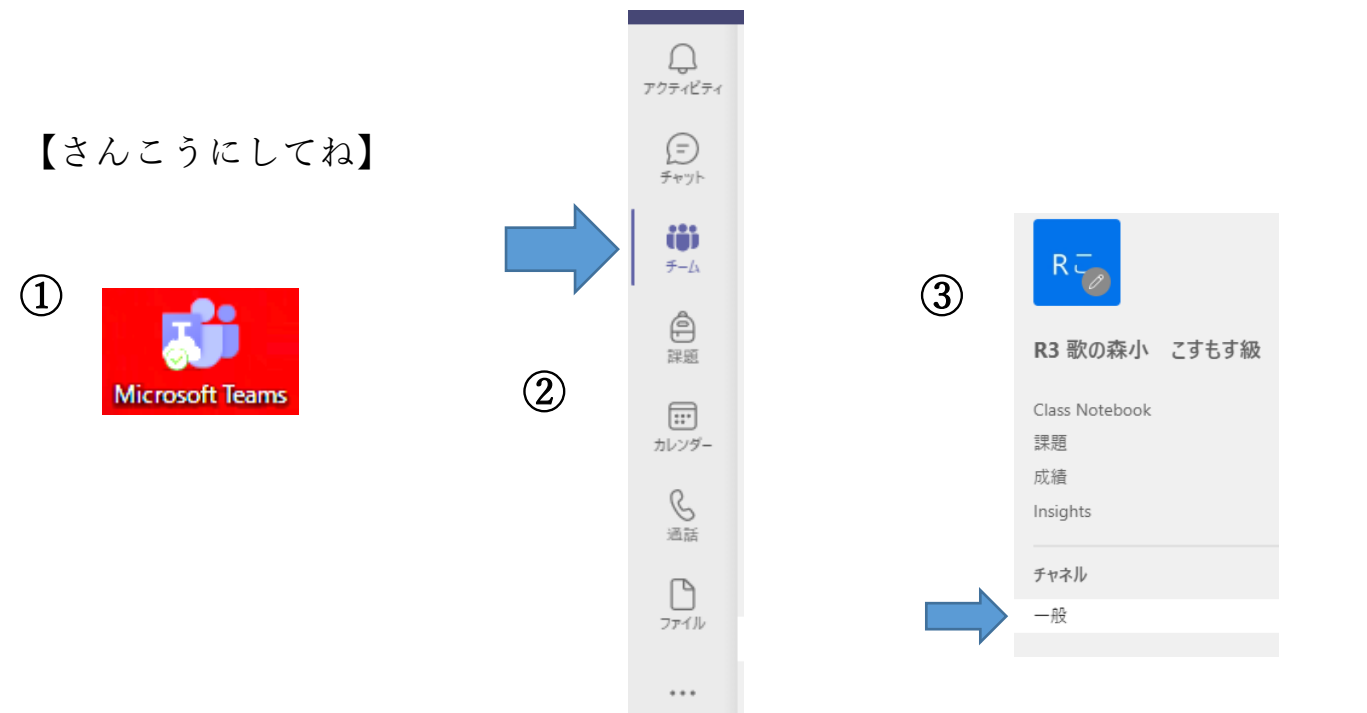

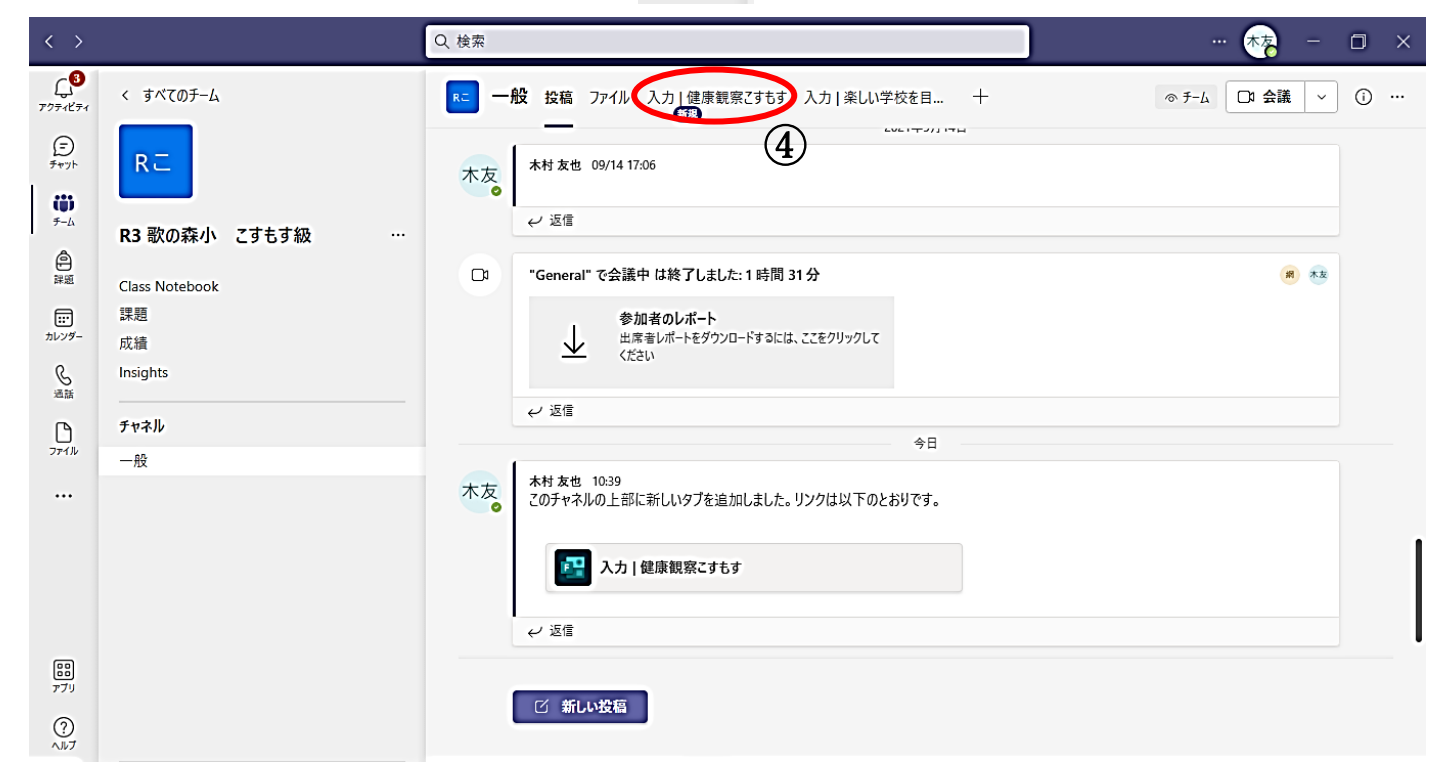

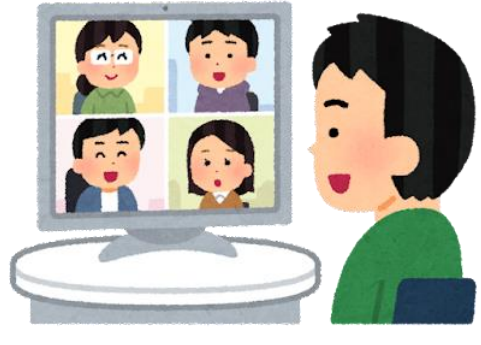

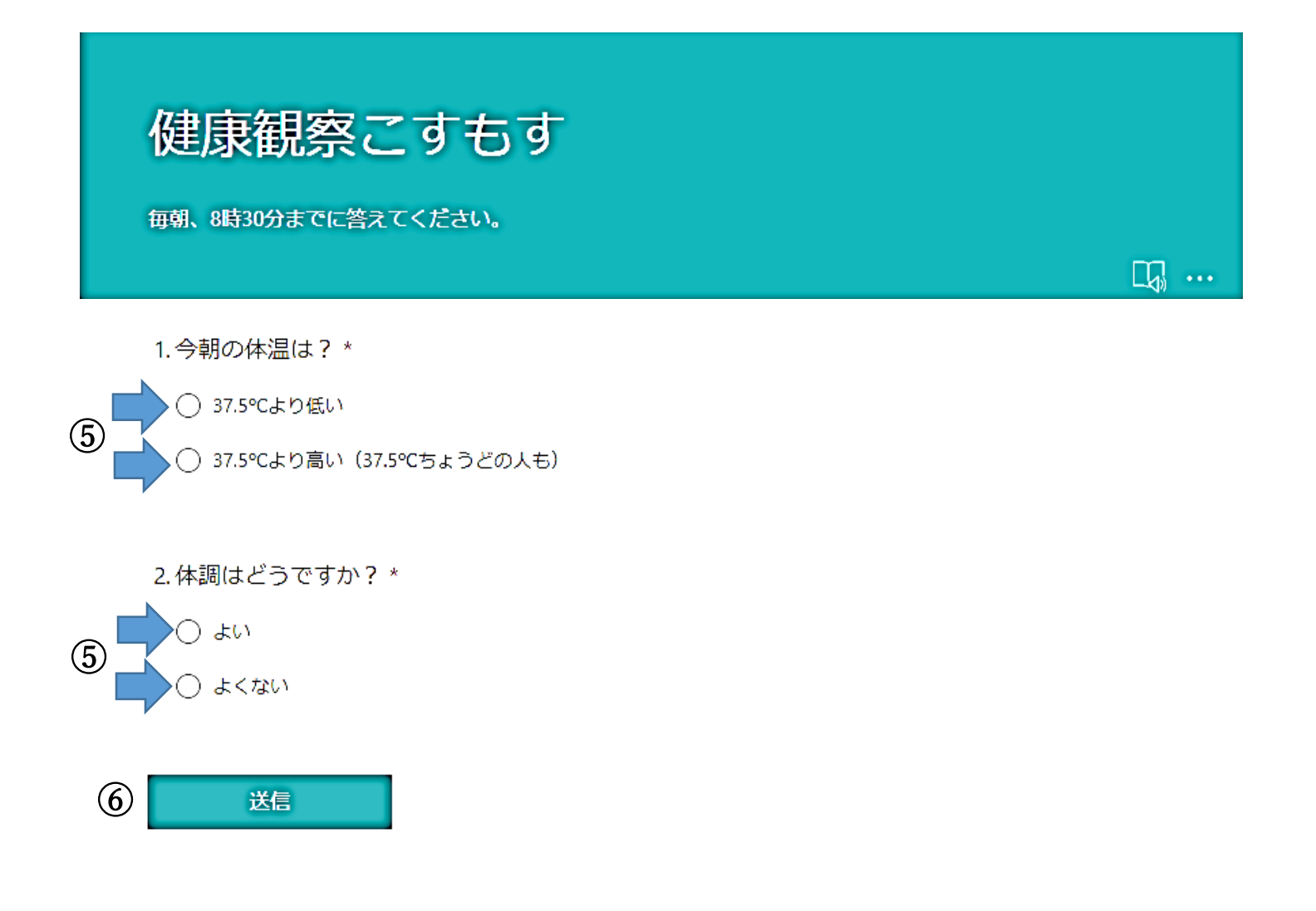

この がめんに なったら、けんこうかんさつが できました。

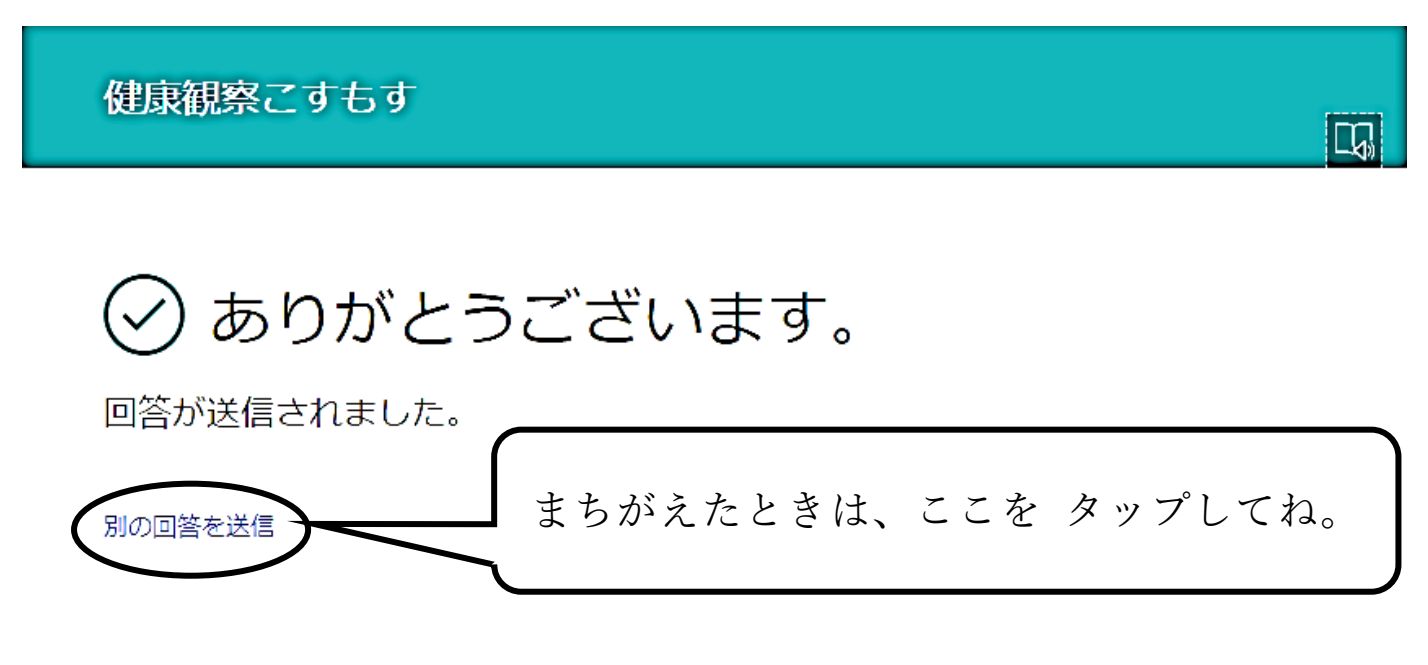

独自のフォームの作成

Powered by Microsoft Forms | プライバシーと Cookie | 利用規約